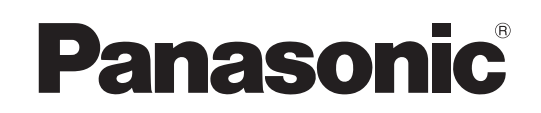

## Operating Instructions

Network Operations

LCD Projector Commercial Use

Model No. PT-EX16K

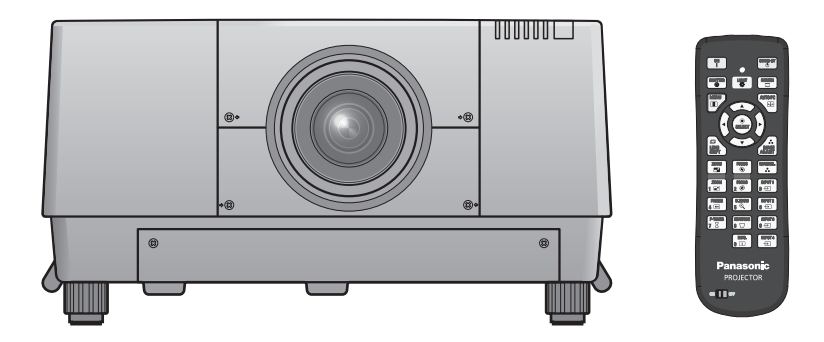

■ This manual explains the network operation of the projector. For information other than the network operation, such as the usage, inspection and replacement of parts, see "Operating Instructions - Projector Operations".

### **Contents**

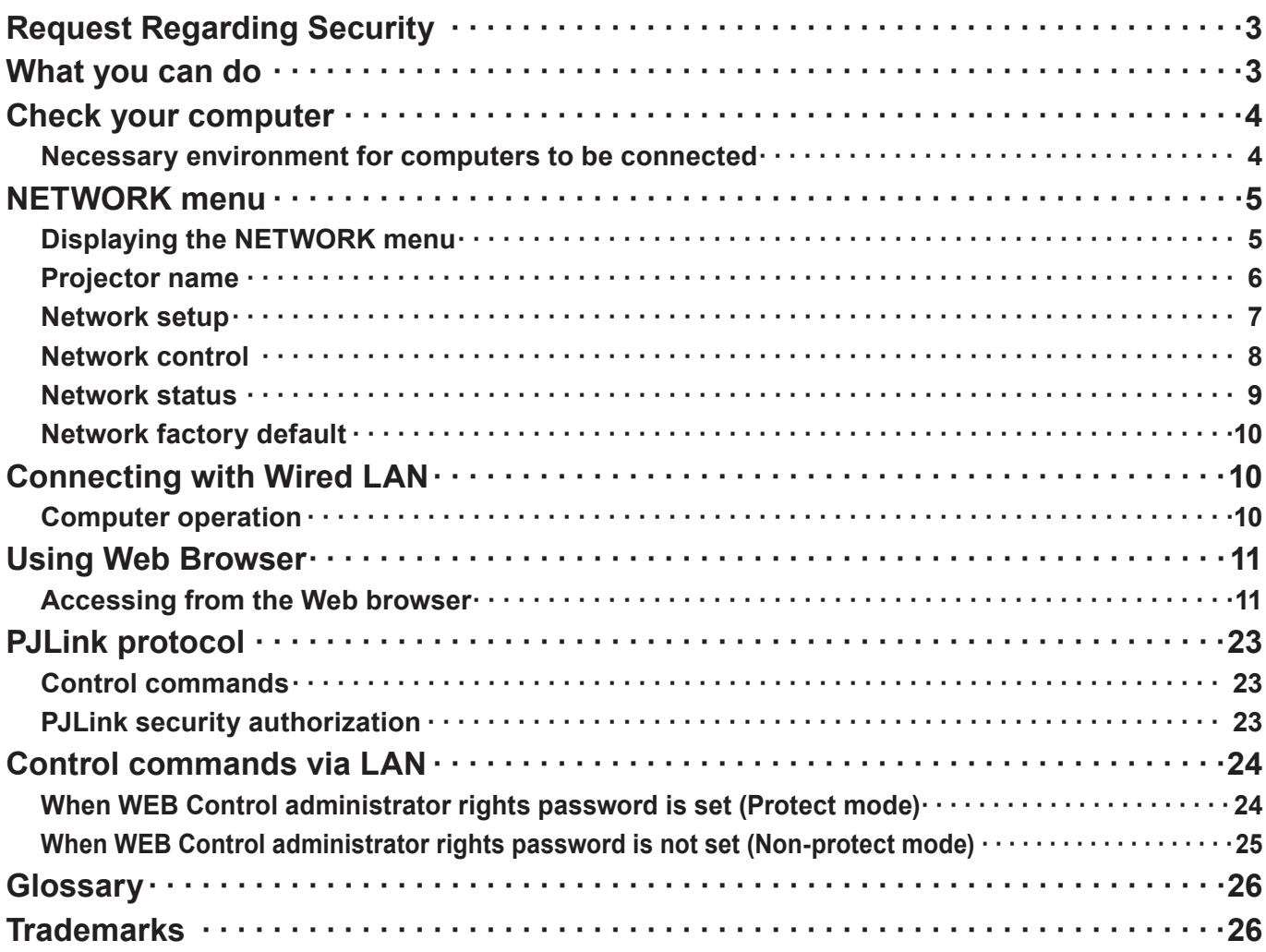

(Notes

The illustrations and screenshots in this manual may be different from those on your computer. Expressions used in this document

Pages to reference within this document are indicated as (See page ○○), and pages to reference in the supplemental "Operating Instructions - Projector Operations" are indicated as (See page ○○ of the Projector Operations).

## <span id="page-2-0"></span>**Request Regarding Security**

When using this product, security breaches of the type described below are conceivable.

- Leakage of your private information via this product
- Illegal operation of this product by a malicious third-party
- Harm to or cessation of operation of this product by a malicious third-party

Be sure to implement sufficient security measures.

- Set passwords, and limit the users that are permitted login access.
- Make sure the password is as hard to guess as possible.
- Change the password periodically.
- Panasonic Corporation and its affiliated companies never directly ask customers for their password. Do not give out your password even if directly asked by a third-party representing themselves as Panasonic Corporation.
- Always use on a network that has safety protection such as a firewall implemented.

### **What you can do**

#### **<WEB control> [\(See page](#page-10-1) 11)**

The following operations are possible when using WebBrowser.

- Setting and adjusting the projector
- Displaying the projector status
- Setting for message transmission

#### **<PJLink> [\(See page](#page-22-1) 23)**

Compatible with PJLink Class 1. The following operations can be performed from a computer when PJLink protocol is used.

- Setting the projector
- Querying the projector status

#### **<Command control>**

#### **(Refer to "Serial terminal" in "Technical Information" of the Projector Operation manual)**

You can control the projector from a computer, using the control commands of the serial terminals.

### <span id="page-3-0"></span>**Check your computer**

#### **Necessary environment for computers to be connected**

- First, check your computer to see whether or not it has a wired LAN  $*$  function. "Glossary" ([See page](#page-25-1) 26)
- Before connecting the projector to the computer, be sure to check the following settings.

#### **Wired LAN**

#### **Check 1 For LAN cable**

- Is the cable properly connected?
- Use LAN cable that is compatible with category 5 or above.

#### **Check 2 Wired LAN settings**

#### **<Computer with a built-in wired LAN function>**

- Is your wired LAN switched on?
- **<Computer without a built-in wired LAN function>**
- Is your wired LAN adapter properly recognized?
- Is your wired LAN adapter switched on?
- Install the wired LAN adapter driver beforehand. For details on how to install the driver, refer to the instructions accompanying the wired LAN adapter.

#### **Check 3 For WebBrowser**

- WebBrowser is necessary to use WEB control.
- Compatible OS : Windows XP/Windows Vista/Windows 7, Mac OS X v10.4/v10.5/v10.6
- Compatible WebBrowser : Internet Explorer 7.0/8.0/9.0, Safari 4.0/5.0 (Mac OS)

#### **Notes**

Do not touch the LAN terminal or the metal part of the LAN cable, the static electricity may discharge from our hand (body) causing a malfunction.

### <span id="page-4-0"></span>**NETWORK menu**

To connect the projector and the computer by changing the setting at the time of purchase, change the setting by displaying the menu with the following procedure.

#### **Displaying the NETWORK menu**

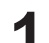

## **Press the <MENU> button on remote control.<br>The main menu appears.**

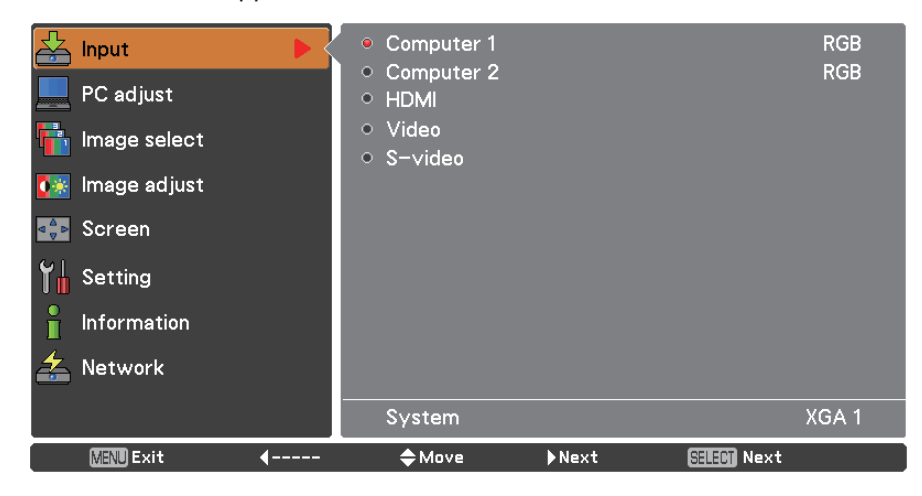

# **2** Select [NETWORK] with the ▲▼ buttons.<br>The network menu appears.

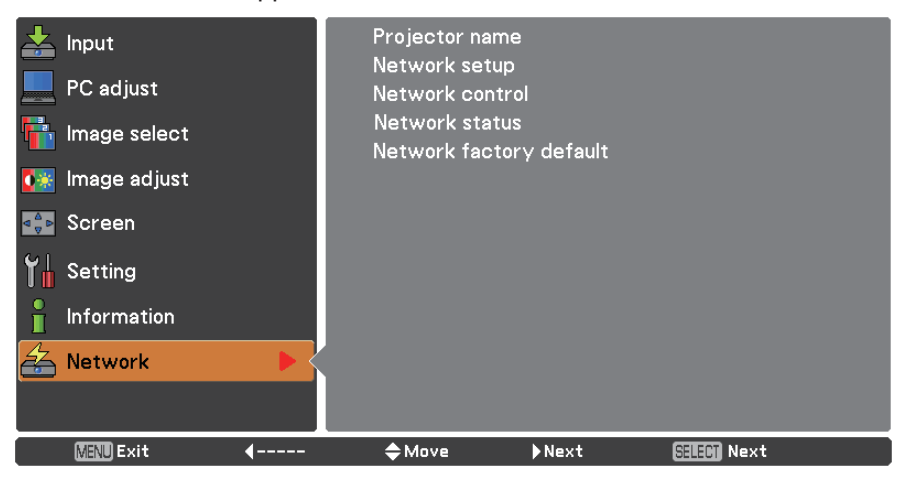

## **3** Press the <SELECT> button.<br>You can select the sub-menu item.

#### Note

Unavailable items on the menu screen are grayed out and cannot be selected.

#### <span id="page-5-0"></span>**Projector name**

You can change the projector name to be displayed on the network.

#### **1 Press ▲▼ to select [Projector name], and press <SELECT> button.**

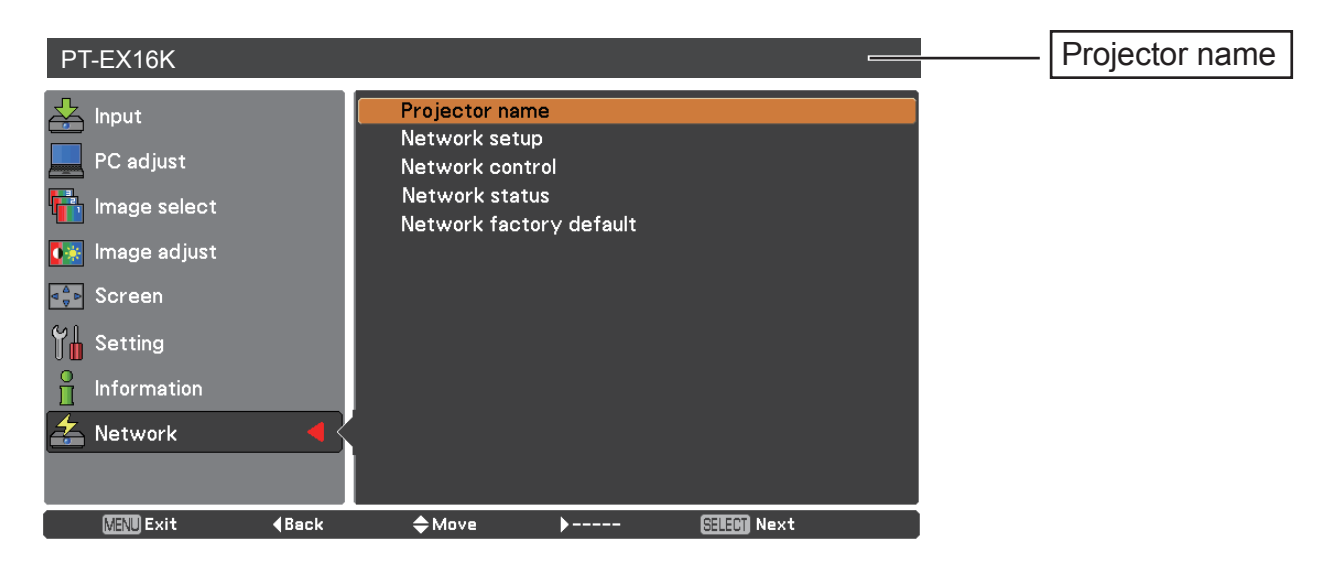

**Select characters with the ▲▼◄► buttons 2 and press the <SELECT> button to enter the projector name.**

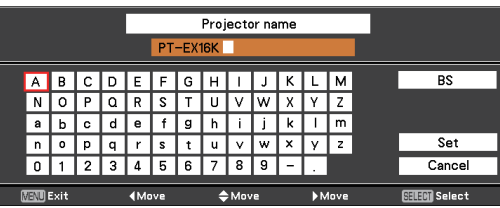

**Select [SET] with the ▲▼◄► buttons and press 3 the <SELECT> button.**

Select [CANCEL] to undo the changes and then press the <SELECT> button.

**Select [YES] or [No] with the ▲▼◄► buttons and 4 press the <SELECT> button.**

#### <span id="page-6-0"></span>**Network setup**

You can make detailed wired LAN settings.

## **Press ▲▼ to select [Network setup], and press <SELECT> button.** The detailed [Network setup] screen will be displayed.

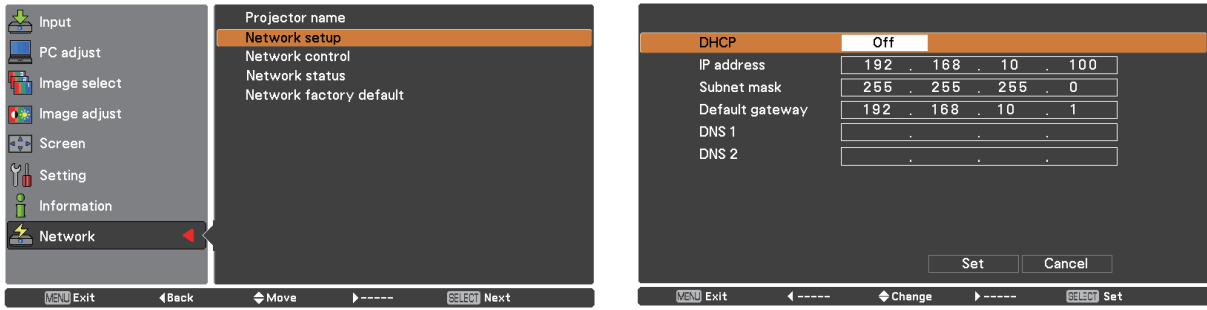

#### **2 Press ▲▼ to select an item, and change the setting according to the instructions.**

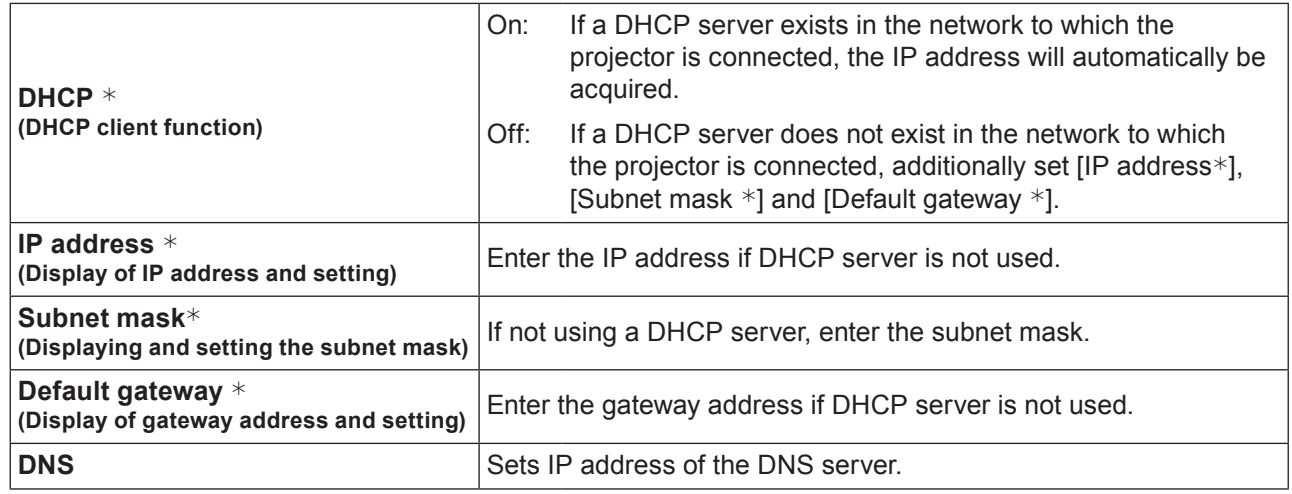

 $*$  "Glossary" [\(See page](#page-25-1) 26)

## **Press ▲▼◄► to select [Set], and press <SELECT> button. 3** Save the current network settings.

#### (Notes

Before using the DHCP server, make sure the DHCP server is already functioning. For details of IP address, subnet mask, gateway and DNS, ask the network administrator.

#### **Default wired LAN settings**

The following settings are set before the projector leaves the factory.

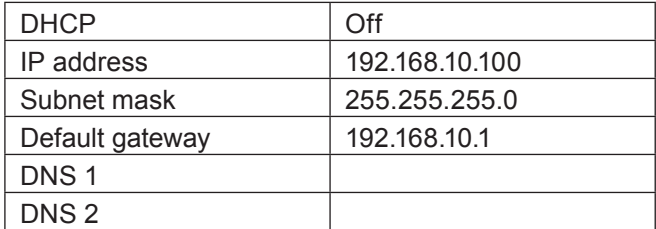

#### <span id="page-7-0"></span>**Network control**

Set when you want to control the projector from a computer connected to the network.

#### **1 Press ▲▼ to select [Network control].**

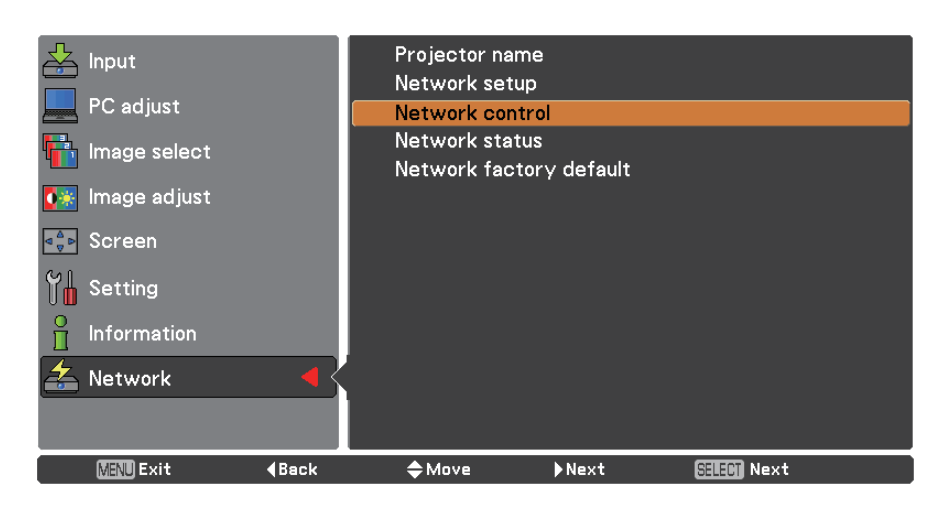

**2 Press <SELECT> button or the ► button to access the submenu. Select [WEB control], [PJLink control], [Command control], [AMX D.D.] items with the ▲▼ buttons.**

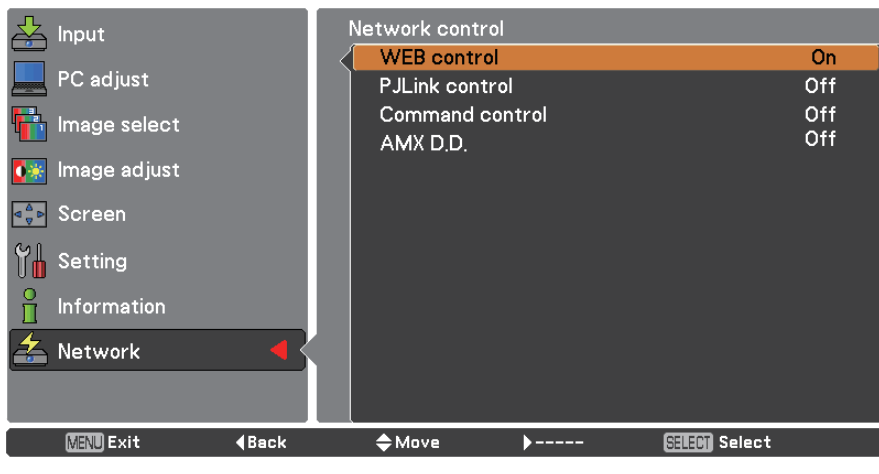

**Notes** 

For more details about AMX D.D., visit http://www.amx.com/.

**1 Press ▲▼ to select [Network status].**

#### <span id="page-8-0"></span>**Network status**

This function shows the LAN setting environment of the currently selected projector.

#### Projector name  $\frac{1}{2}$  Input Network setup PC adjust Network control **Network status T** Image select Network factory default ( Mage adjust **E**<sup>4</sup>P Screen  $\mathcal{C}^{\parallel}$  Setting  $\Gamma$  Information  $\hat{=}$  Network **MENU** Exit **4Back**  $\diamondsuit$  Move Next **SHEM** Next

**2 Press <SELECT> button or the ► button to show the information of the current projector status.** 

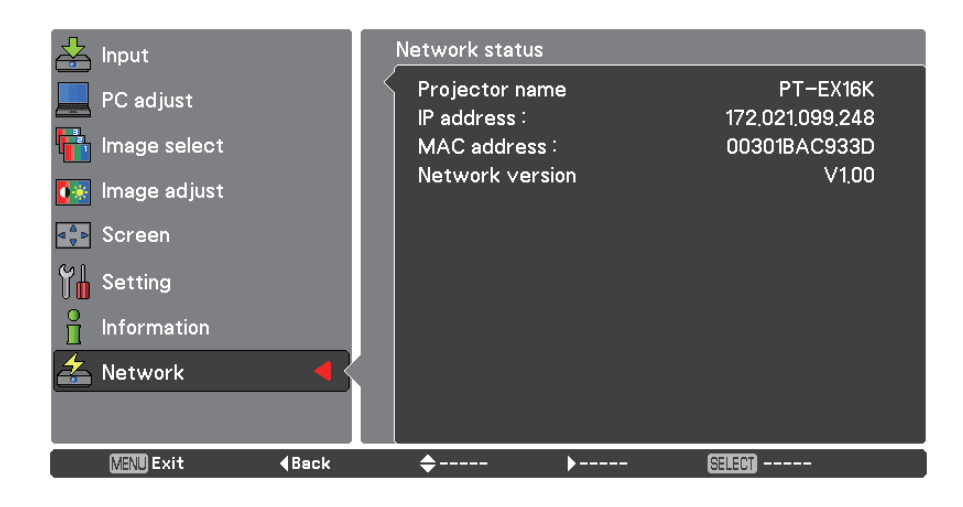

<span id="page-9-0"></span>**Network factory default**

#### You can reset the network setting to the factory default of the projector. **1 Press ▲▼ to select [Network factory default], and press <SELECT> button.**  A confirmation box appears and select [Yes] and then press <SELECT> button. Another **2** confirmation box appears and select [Yes] and then press <SELECT> button.  $\triangleq$ Projector name Input Network setup Return to Network factory default? PC adjust Network control  $N<sub>o</sub>$ Network status **in** Image select **SHEM** Select Network factory default ( k Image adjust ⊲<mark>⊕⊳</mark> Screen Return to Network factory default? Setting  $\overline{v_{\alpha\alpha}}$ Information  $\overline{X}$  $\overline{\mathbf{z}}$  Network  $N<sub>o</sub>$  $A_{Mova}$ **SSISM Selec MENU** Exit **(Back**  $\Leftrightarrow$  Move **जाका** Next

### **Connecting with Wired LAN**

#### **Computer operation**

Connection can be made with wired LAN. However, confirm to your system administrator on network settings before changing any settings.

#### **1 Turn on the computer.**

## **2** Make the network setting according to your system administrator.<br>If the projector settings are the default settings, the computer can be used with the following network

settings.

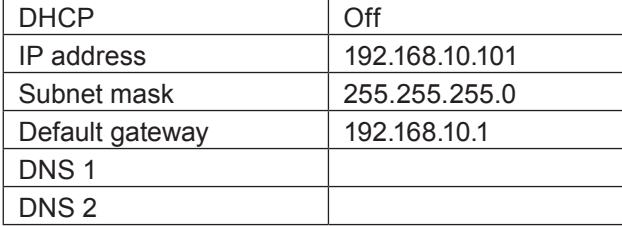

### <span id="page-10-0"></span>**Using Web Browser**

#### <span id="page-10-1"></span>**Accessing from the Web browser**

- **1 Activate the Web browser in the personal computer.**
- **2 Enter the IP address set by the projector into the URL input field of the Web browser.**

### **3 Enter your "User name" and "Password".**

The factory default settings are user1 (user privileges) or admin1 (administrator privileges) for the use name and panasonic (lowercase letters) for the password.

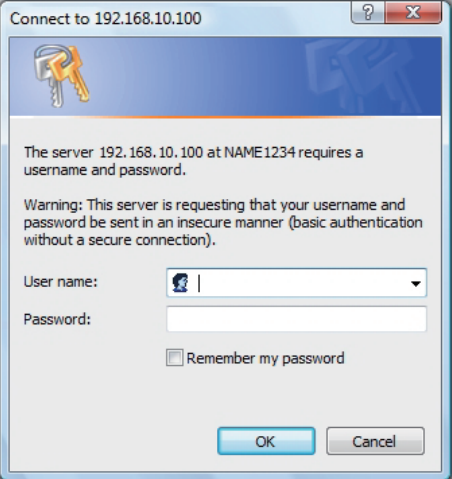

#### **4 Click [OK] to display the Projector status page.**

"Projector status" page is displayed.

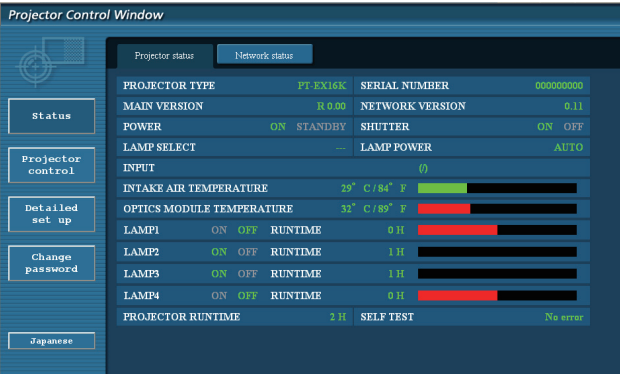

#### **Notes**

Avoid activating two or more Web browser simultaneously to work out setting or control actions.

Change the password first of all.

Administrator privileges enable the use of all functions. User privileges enable the use of only "Projector status", "Network status", "Basic control", "Advanced control", and "Change password".

If the password is incorrectly entered three times in a row, the lock is set for several minutes.

If you want to control the projector using a Web browser, set [Network control] in the network menu to [On].

Description of each item

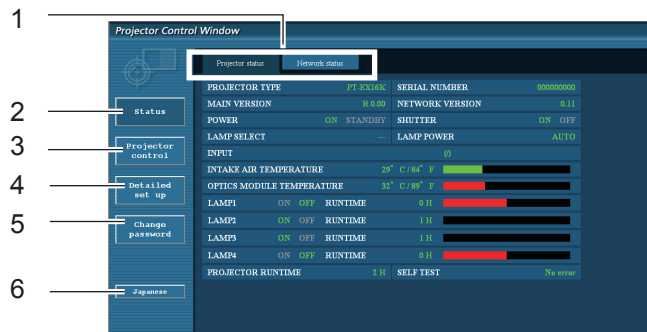

- 1 Page selection tabs Click these to switch pages.
- 2 Monitor information button Click this item, and the status of the projector is displayed.
- 3 Projector control button Click this item to display the projector control page.
- 4 Detailed set up button Click this item to display the advanced settings page.
- 5 Change password button Click this button to display the password change page.
- 6 Language switch button Click this button to switch language between English and Japanese.

#### **Projector status page**

Click [Status], then [Projector status] to display the Status information page. This page displays the projector statuses established for the items shown below.

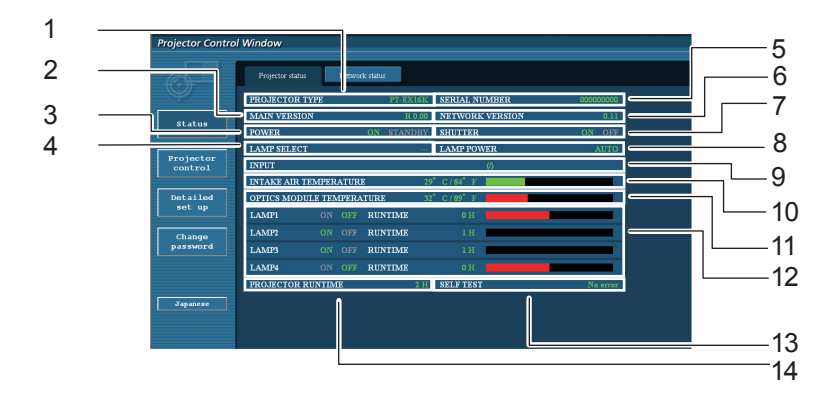

- 1 Displays the type of projector.
- 2 Displays the firmware version of the projector main unit.
- 3 Displays the power source status.
- 4 Displays the selection of the lamps.
- 5 Displays the serial number of the projector.
- 6 Displays the firmware version of the network.
- 7 Displays the shutter status.
- 8 Displays the lamp power status.
- 9 Displays the status of input switch.
- 10 Displays the intake temperature status of the projector.
- 11 Displays the optics module temperature status of the projector.
- 12 Displays the usage time of each lamp.
- 13 Displays the self diagnostics information. (See page 13)
- 14 Displays the operating time of the projector.

#### **Error information page**

If [Error (Detail)] is displayed in the self-diagnosis information display column on the [Projector status] screen, click the part to display the details of the error.

• Depending on the nature of the error, the projector may be placed in the standby mode for its own protection.

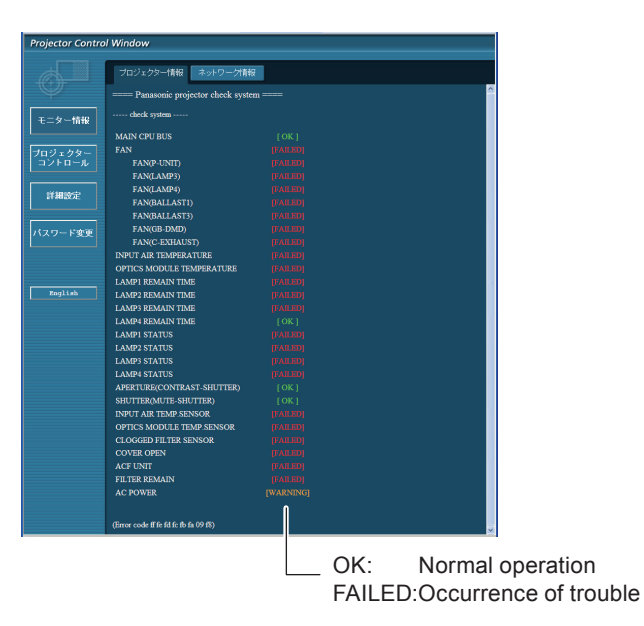

■ When [FAILED] has appeared for an item

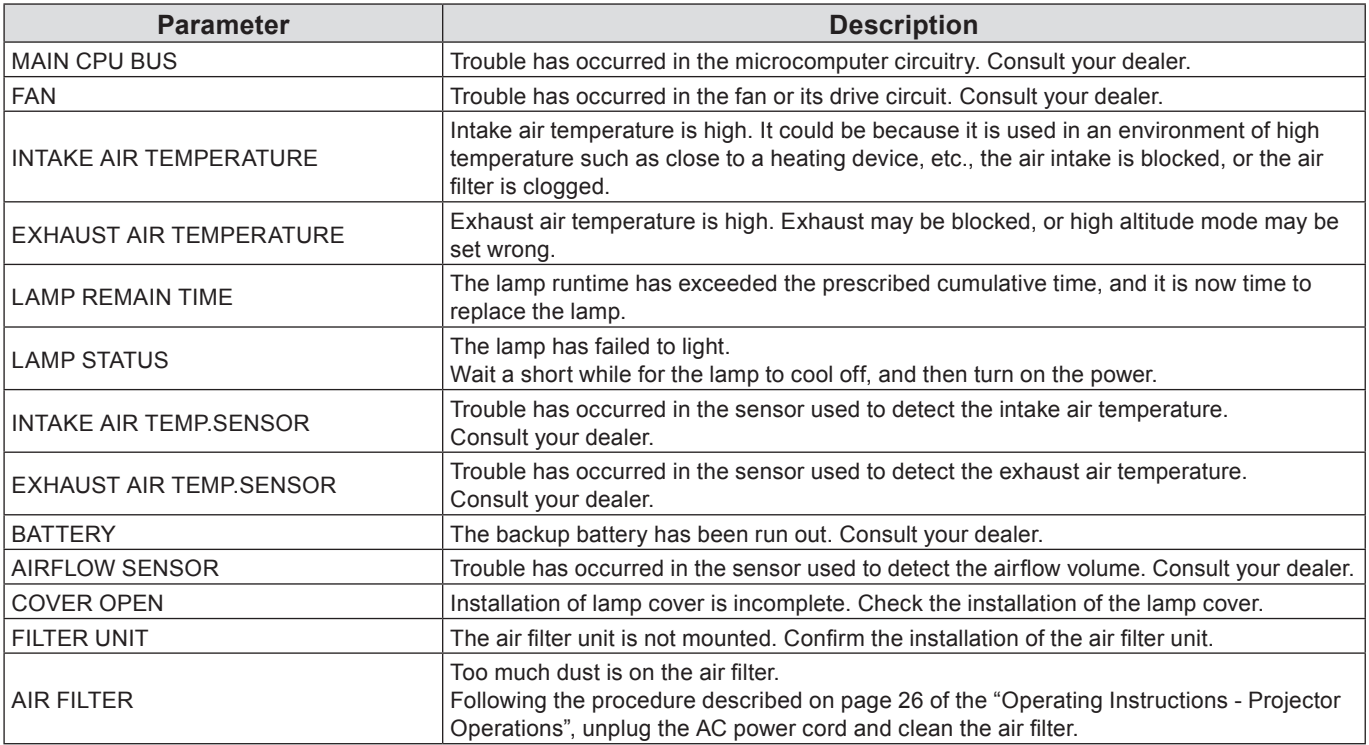

#### **Network status page**

Displays the current configuration information of the network.

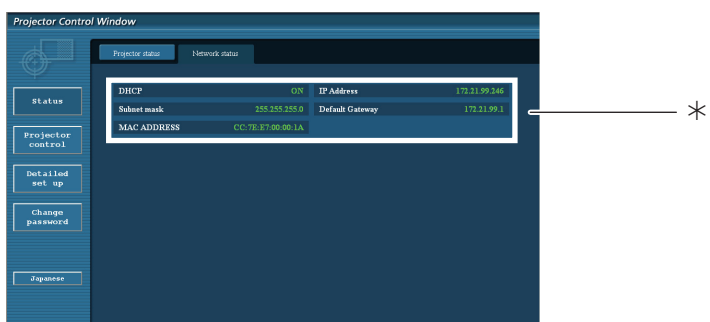

Displays the configuration details of wired LAN.

#### **Basic control page**

To move from another page, click [Projector control], then [Basic control].

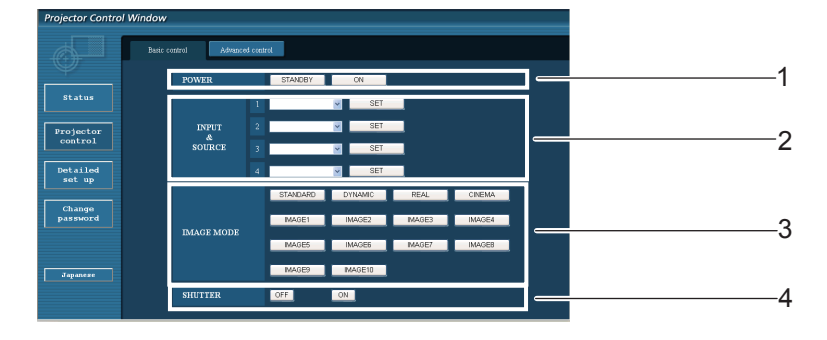

- 1 Power On/Off control
- 2 Use these to select the input signals
- 3 Switches image mode
- 4 Turn on or off the Shutter function

#### **Detail control page**

Click [Projector control], then [Advanced control] to display the Detail control page.

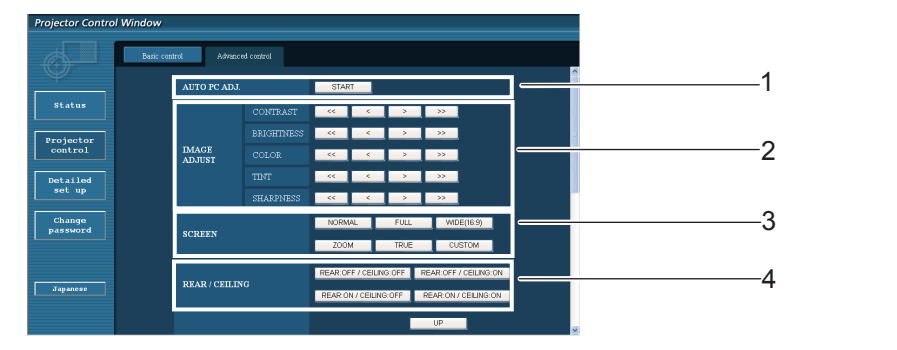

- 
- 3 Operations on Screen mode 4 Operations on Rear/Ceiling
- 1 Execute Auto setup function 2 Operations on Image adjust
	-

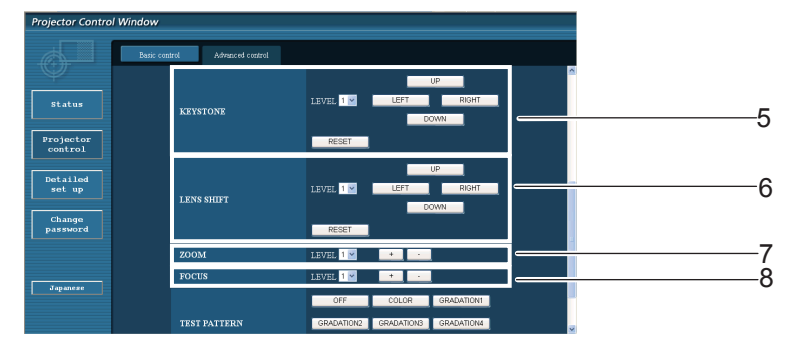

- 5 Operations on Keystone function 6 Operations on Lens shift
- 
- 7 Operations on Zoom 8 Operations on Focus

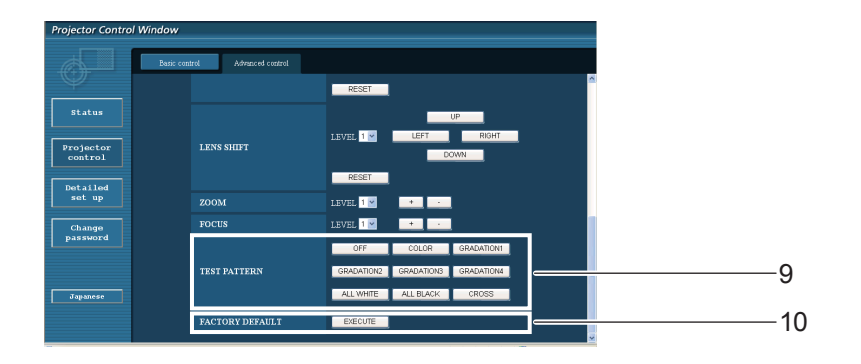

9 Operations on Test pattern 10 Return to factory default setting

### **Using Web Browser (continued)**

#### **Change Password page**

#### Click [Change password].

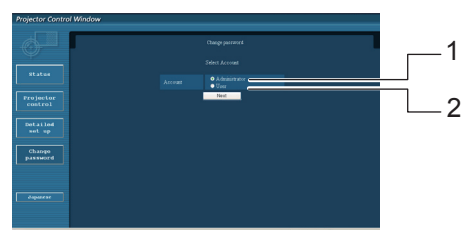

- Administrator
- User

#### **Administrator mode**

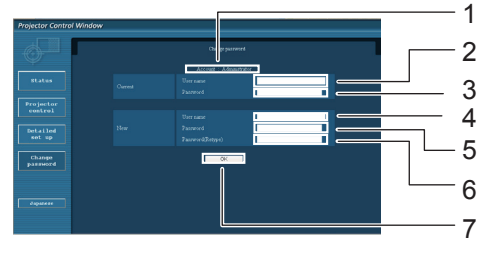

#### **User account**

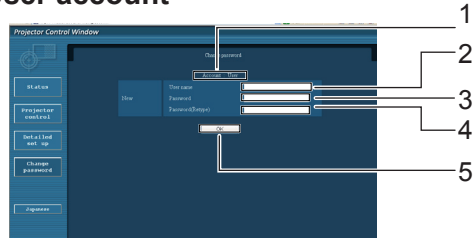

#### **User mode**

**Note** 

A user can change password only.

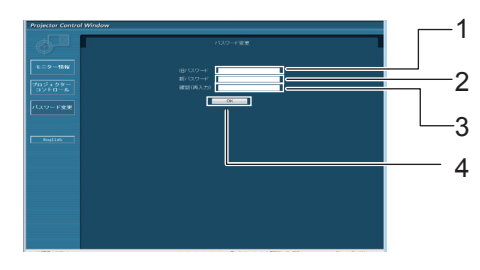

#### Account Current user name input field

- Current password input field
- New user name input field
- New password input field
- New password input field (re-enter for confirmation)
- Button for executing password change
- Account
- New user name input field
- New password input field
- New password input field (re-enter for confirmation)
- Button for executing password change
- 1 Current password input field
- New password input field
- New password input field (re-enter for confirmation)
- Button for executing password change

- When changing the administrator account, both "Current user name" and "Current password" are required.

- No account is not available .
- Administrator account and user account should be differed.

#### **Network config page**

You can make detail network settings on projector, when connecting without the administrator authority or when connecting through an access point (infrastructure mode).

#### **LAN settings**

- **1 Click [Detailed set up] in the menu.**
- **2** Select the items to change and click [Next].<br>The settings window appears, showing the current settings. To change the LAN settings, click [Change]. To return to the previous window, click [Back].

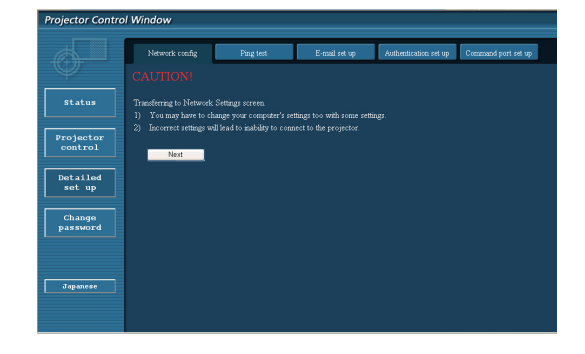

#### **3 Complete the detailed settings and click [Next].**

When [Next] is clicked, the next page appears, enabling you to complete the detailed settings as desired.

Settings performed here are the same as the settings performed with the [Network] menu of the projector.

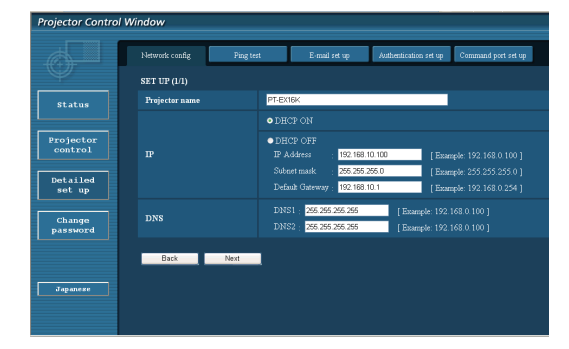

#### **4 Click [Submit].**

The settings will be registered.

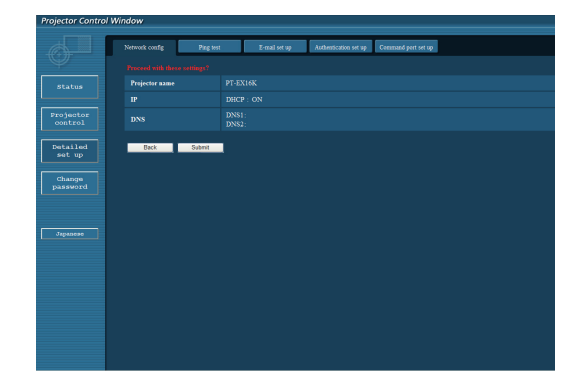

#### **Notes**

Changing the setting of LAN while connected with LAN might disconnect the connection.

#### **Ping test page**

This page makes it possible to check whether the network is connected to the e-mail server, POP server, DNS server, etc.

Click [Detailed set up], then [Ping test] to display the Ping test page.

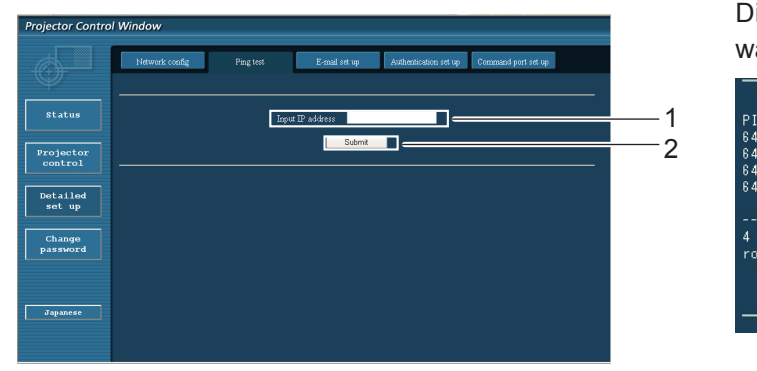

Display which appears when the connection was successful.

PING 198,245.80.20 (198,245.80.20): 56 data bytes<br>64 bytes from 198.245.80.20: seq=0 ttl=64 time=0.837 ms<br>64 bytes from 198.245.80.20: seq=1 ttl=64 time=0.483 ms<br>64 bytes from 198.245.80.20: seq=2 ttl=64 time=0.473 ms<br>64 --- 198.245.80.20 ping statistics ---<br>4 packets transmitted, 4 packets received, 0% packet loss<br>round-trip min/avg/max = 0.479/0.571/0.837 ms

Display which appears when the connection failed.

PING 198.245.80.15 (198.245.80.15): 56 data bytes --- 198.245.80.15 ping statistics ---<br>4 packets transmitted, 0 packets received, 100% packet loss

- 1 Enter the IP address of the server to be tested.
- 2 Button for conducting the test.

#### **E-mail setup page**

With this projector, if a problem occurs or if the lamp usage time reaches a set value, an e-mail message can be sent to one or more preset e-mail addresses (maximum two addresses).

Click [Detailed set up], then [E-mail set up] to display the E-mail setup page.

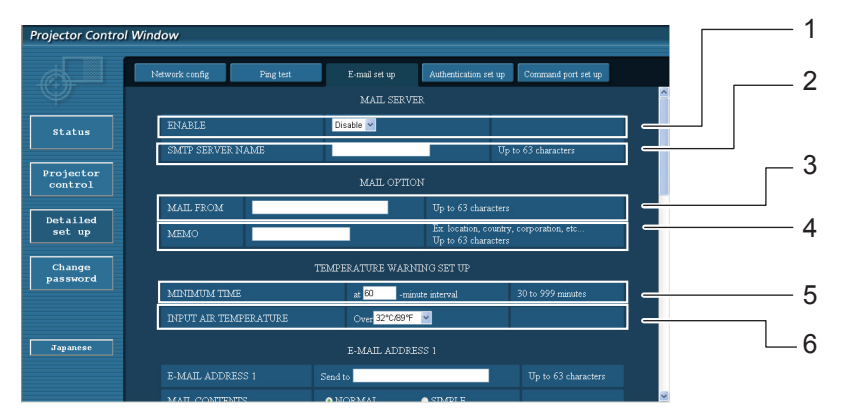

- 1 Select ENABLE to use the e-mail function.
- 2 Enter the IP address or server name of the e-mail server (SMTP). The DNS server must be set if the server name is entered.
- 3 Enter the e-mail address of the projector. (maximum 63 characters)
- 4 The user can enter the location of, for example, the installed projector so that the recipient may easily identify the originator of the e-mail. (maximum 63 characters)
- 5 The user can modify the minimum time interval of temperature warning mail. The default value is 60 minutes. In this case, the user cannot send another mail for 60 minutes after sending previous temperature warning mail even the set warning temperature is reached again.
- 6 Select the temperature of the intake sensor at which to send a warning message.

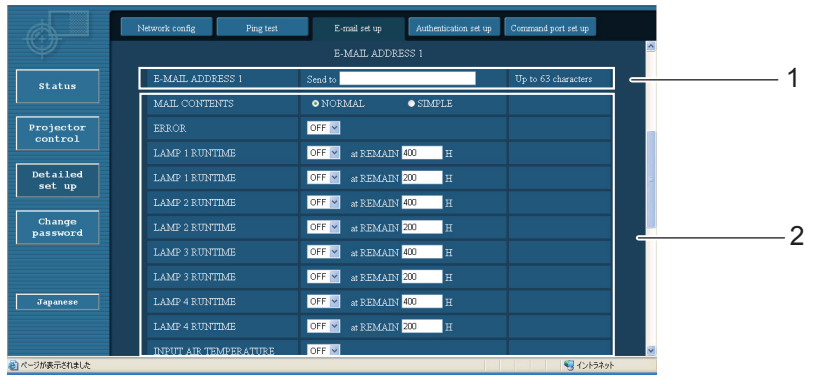

1 Enter the E-mail Address1 of your desired recipient.

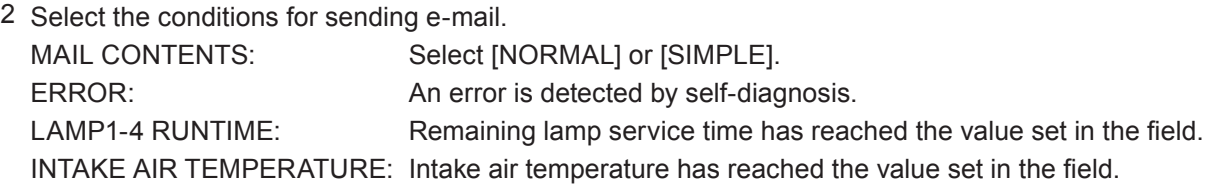

### **Using Web Browser (continued)**

#### **E-mail setup page (continued)**

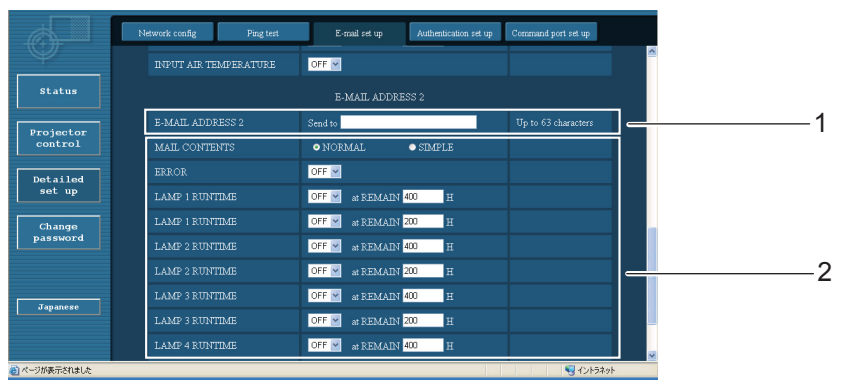

1 Enter the E-mail Address2 of your desired recipient.

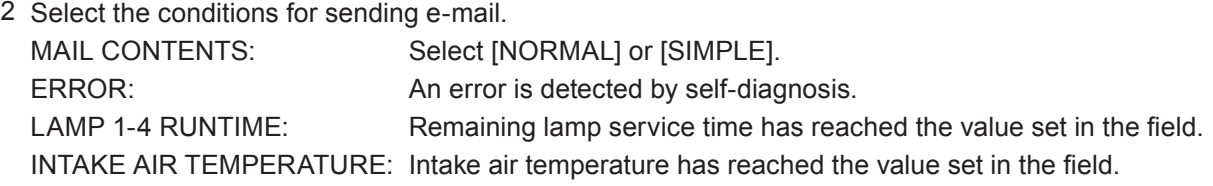

#### **Authentication set up page**

The POP/SMTP server is set on this page when POP/SMTP authentication is required for mail transmissions. Click [Detailed set up], then [Authentication set up] to display the Authentication server setup page.

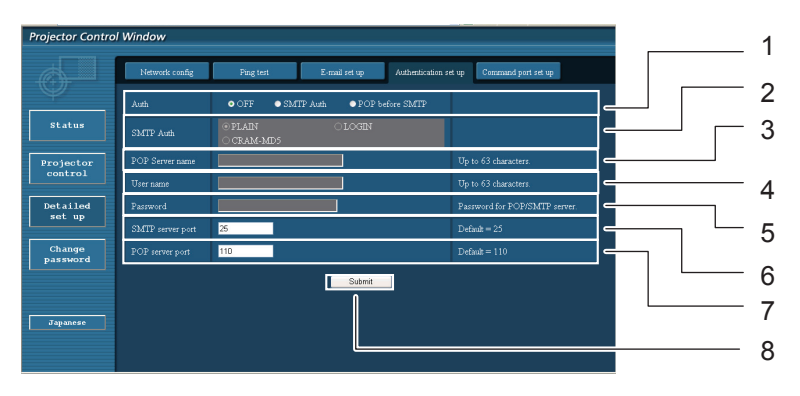

- 1 Select the authentication method specified by your Internet service provider.
- 2 Set this if SMTP authentication has been selected.
- 3 POP server name field Available input characters: Alphanumeric characters (A - Z, a - z, 0 - 9), hyphen (-), period (.)
- 4 POP/SMTP server user name field
- 5 POP/SMTP server password field
- 6 Enter the port number for the SMTP server (normally "25").
- 7 Enter the port number for the POP server (normally "110").
- 8 Button to update settings

#### **Contents of mail sent**

Mail with the contents shown below is sent when the e-mail settings have been established.

```
=== Panasonic projector report(CONFIGURE) ===
Projector Type:1PT-EX16K<br>Serial No:123456789
          E-mail setup data ---
TEMPERATURE WARNING SETUP
89 degF ] |
                                    [ OFF ]<br>[ OFF ] at  REMAIN [<br>[ OFF ] at  REMAIN [
ERROR
LAMP1 RUNTIME
                                                                        81 H
LAMP1 RUNTIME
                                                                        оj н
                                    [ OFF ] at<br>[ OFF ] at
LAMP2 RUNTIME
                                                      REMAIN
                                                                        oj H
LAMP2 RUNTIME
                                                      REMAIN [
                                                                        oj H
                                                     REMAIN [
                                    [ OFF ] at<br>[ OFF ] at
LAMP3 RUNTIME
                                                                       0] H
LAMP3 RUNTIME
                                                     REMAIN [
                                                                       OĪ H
COMP4 RUNTIME<br>LAMP4 RUNTIME [ OFF ]<br>LAMP4 RUNTIME [ OFF ]<br>INTAKE AIR TEMPERATURE [ OFF ]
                                                at
                                                     REMAIN Į
                                                                        ٥j
                                               at
                                                     REMAIN [
                                                                       0] H
  ----- check system -----
                                             [ FAILED
 MAIN CPU BUS
                                                            \overline{1}FAN
                                             E FAILED
        FAN (PFC12 COOLING)
                                             E FAILED
                                             ן FAILED<br>FAILED<br>FAILED
        FAN (PFC34 COOLING)<br>FAN (LAMP1 EXHAUST)
        FAN (LAMP2 EXHAUST)
                                              FAILED
         FAN (LAMP3 EXHAUST)
                                             FAILED
        FAN (LAMP4 EXHAUST)<br>FAN (LAMP4 EXHAUST)<br>FAN (MIRROR EXHAUST)
                                             [ FAILED<br>[ FAILED
        FAN (LAMP1 INTAKE)<br>FAN (LAMP2 INTAKE)<br>FAN (LAMP3 INTAKE)
                                                FAILED
                                             \overline{a}FAILED
                                             \frac{1}{1}FAILED
                                             [ FAILED<br>[ FAILED
        FAN (LAMP4 INTAKE)<br>FAN (LAMP4 INTAKE)<br>FAN1(PANELB INTAKE)
                                             FAILED
                                             | FAILED<br>| FAILED<br>| FAILED<br>| FAILED
        FAN2(PANELB INTAKE)<br>FAN2(PANELB INTAKE)<br>FAN (PANELR INTAKE)
        FAN1(PANELG INTAKE)<br>FAN1(PANELG INTAKE)<br>FAN2(PANELG INTAKE)
                                             ן FAILED<br>FAILED<br>FAILED
 FAN (PBS INTAKE)<br>FAN (PBS INTAKE)<br>INTAKE AIR TEMPERATURE
                                             E FAILED
 OPTICS MODULE TEMPERATURE
                                             [ FAILED
 LAMP1 REMAIN TIME<br>LAMP2 REMAIN TIME
                                             [ FAILED<br>[ FAILED
  LAMP3 REMAIN TIME
                                                FAILED
                                             [ FAILED<br>[ FAILED
 LAMP4 REMAIN TIME
 LAMP1 STATUS
                                              E FAILED
 LAMP2 STATUS
 LAMP3 STATUS
                                             FAILED
 LAMP4 STATUS
                                                FAILED
 SHUTTER
                                              Î FAILED
 AIR FILTER
                                             FAILED
 (Error code 00 00 00 02 07 81 00 05 ff ff 00 10 00 ff f0 33)
 Intake air temperature
                                                    10 degC /
                                                                       50 degF ]<br>86 degF ]
                                           非
 Optics module temperature
                                                    30 \text{ deg}PROJECTOR RUNTIME
                                                 3HLAMP1 ECO
                                                 1HLAMP1 NORMAL<br>LAMP2 ECO
                                                 2H<br>1H
 LAMP2 NORMAL
                                                 2 H
 LAMP3 FCO
                                                 \begin{array}{cc} 1 & H \\ 2 & H \end{array}LAMP3 NORMAL
 LAMP4 ECO
                                                 1HLAMP4 NORMAL
                                                 2HLAMP1 REMAIN
                                                 1HLAMP2 REMAIN
                                                 0<sub>H</sub>LAMP3 REMAIN
                                                  0 H
 LAMP4 REMAIN
                                                 0H------- Current status --------
 MAIN VERSION
                               0.03NETWORK UERSION
                               8.11<br>LAMP1=0N
LAMP STATUS
                               LAMP2=OFF
                               LAMP3=0N
                               LAMP4=OFF
THPIIT
                               DUI - DSIGNAL NAME
                               XGA60
SIGNAL FREQUENCY
                               0.00kHz / 0.00Hz
 ----- Wired Network configuration -----
----- wired metwork configurat:<br>DHCP Client OFF<br>IP address 192.168.11.65<br>MAC address cc:7e:e7:00:00:00
```
 $---$  Memo  $---$ 

■ Mail with the contents shown below is sent when an error has occurred.

```
=== Panasonic projector report(ERROR) ===
Projector Type:PT-EX16K
Serial No:123456789
----- check system -----
FAN
                                       OK
                                   \mathbf{I}\mathbf{I}INTAKE AIR TEMPERATURE
                                       0K
                                              \mathbf{I}f
EXHAUST AIR TEMPERATURE
                                       0K
                                   \mathsf{r}\mathbf{I}OPTICS MODULE TEMPERATURE
                                       OK
                                              \mathbf{I}ſ
LAMP REMAIN TIME
                                       OK
                                              \mathbf{I}FAILED
LAMP STATUS
                                              \overline{1}(Error code 00 00 00 00 01 00 00 00)
                                        40 degC /
Intake air temperature
                                 \mathbf{E}104 deqF ]
Exhaust air temperature
                                 ÷ř
                                        30 \text{ deg}C /
                                                       86 deqF 1
Optics module temperature
                                 ां
                                        70 \text{ deg}C /
                                                      158 degF 1
PROJECTOR RUNTIME
                                      3HLAMP
      ECO
                                      1HLAMP
      NORMAL
                                      2HLAMP
      AUTO
                                      1HLAMP REMAIN
                                      1<sub>H</sub>------- Current status --------
MAIN VERSION
                        1.00.10NETWORK VERSION
                        0.10LAMP STATUS
                        LAMP=0N
INPUT
                        \textbf{D}\textbf{U}\,\textbf{I}-\textbf{D}SIGNAL NAME
                        XGA60
SIGNAL FREQUENCY
                        0.00kHz / 0.00Hz
----- Wired Network configuration -----
DHCP Client OFF
IP address 192.168.0.101
MAC address 08:20:9a:fc:00:51
----- Memo -----
123456789012345678901234567890123456789012345678901234567890123
```
#### **Command port set up page**

Set the port number to be used with command control. Click [Detailed set up]  $\rightarrow$  [Command port set up].

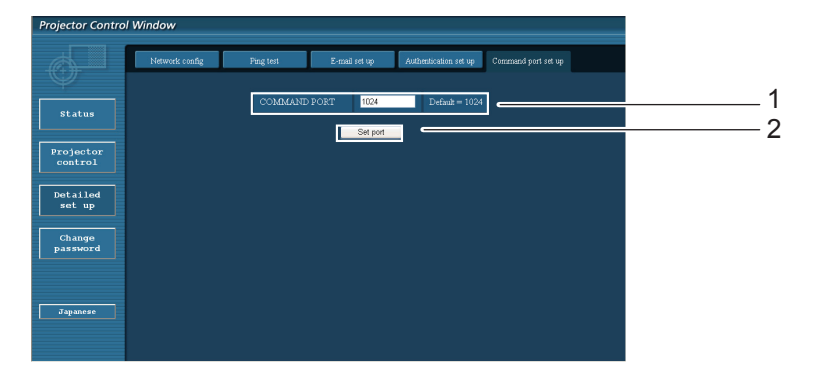

- 1 Input the port number to be used with command control
- 2 Setting update button

## <span id="page-22-1"></span><span id="page-22-0"></span>**PJLink protocol**

The network function of the projector supports PJLink class 1, and the PJLink protocol can be used to perform projector setting and projector status query operations from a computer.

#### **Control commands**

The following table lists the PJLink protocol commands that can be used to control the projector.

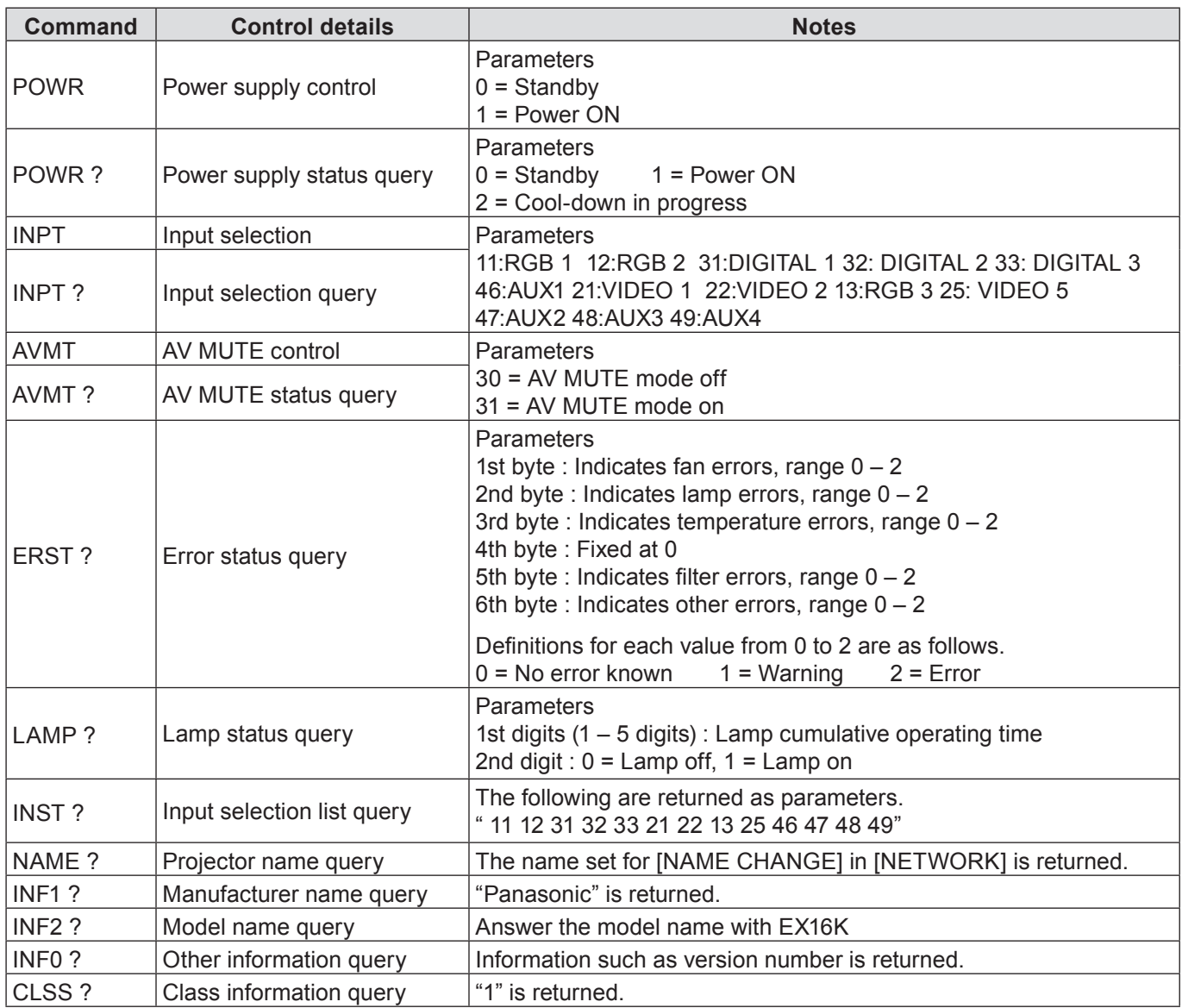

#### **PJLink security authorization**

When using PJLink with security authorization, either of the password set for administrator privileges and the password set for user privileges with Web browser control can be used as the password for PJLink (See page 16). When using PJLink without security authorization, set use without the password for administrator privileges and the password for user privileges of Web browser control.

For specifications regarding PJLink, refer to the Japan Business Machine and Information System Industries Association website.

URL http://pjlink.jbmia.or.jp/

#### <span id="page-23-0"></span>**When WEB Control administrator rights password is set (Protect mode)**

#### **Connection method**

**1) Obtain the IP address and port number (Initial set value = 1024) of the projector and make a request for connection to the projector.**

Acquire the IP address from the menu screen of the projector, and the port number from the WEB control page.

**IP address :** Obtain from MAIN MENU → [Network] → [Network status]<br>**Port No. :** Acquire from the WEB control "Detailed set up" → "Comma

Acquire from the WEB control "Detailed set up" → "Command port setting" page

#### **2) There is a response from the projector.**

#### **Response data**

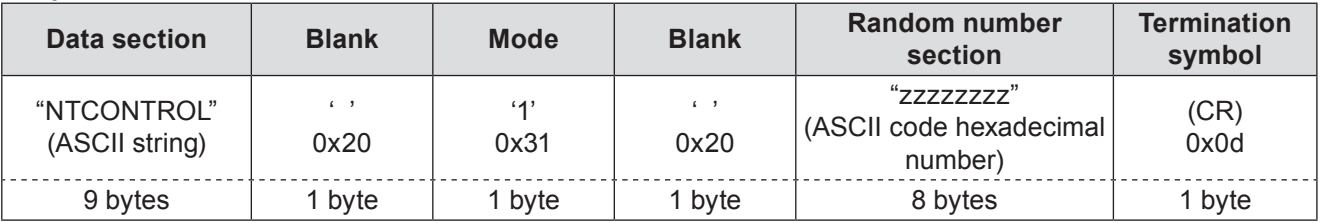

Mode : 1 = Protect mode

#### **3) Generate a 32-byte hash value from the following data using MD5 algorithm.**

#### **"xxxxxx:yyyyy:zzzzzzzz"**

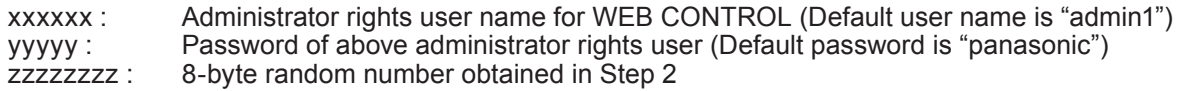

#### **Command transmission method**

Transmit using the following command format.

#### **Transmitted data**

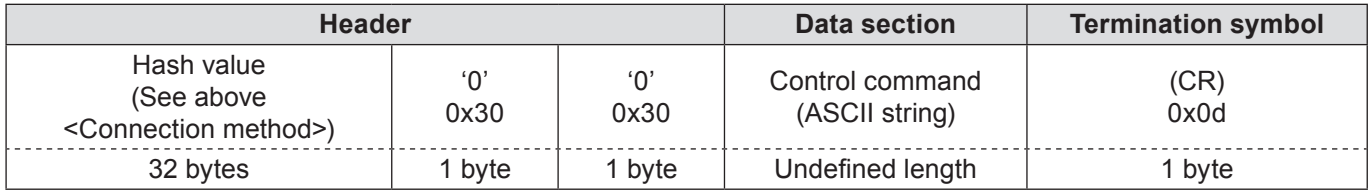

#### **Receive data**

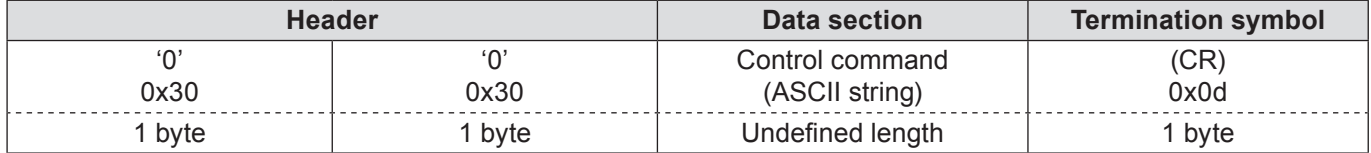

#### **Error response**

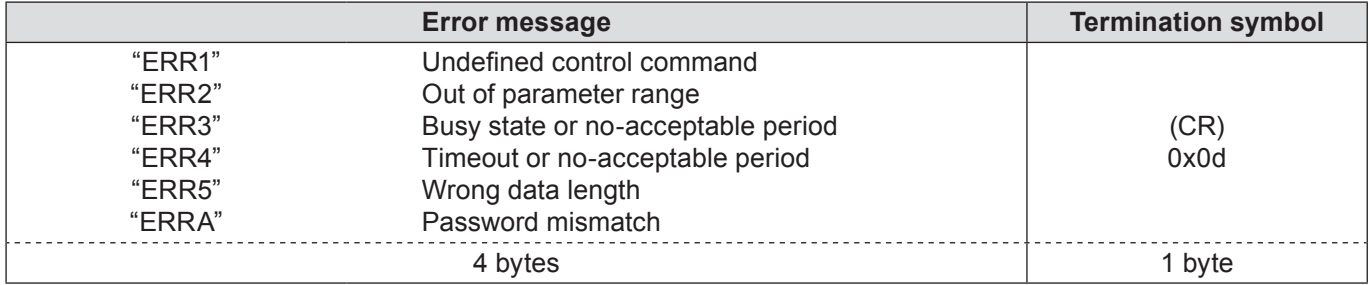

### <span id="page-24-0"></span>**When WEB Control administrator rights password is not set (Non-protect mode)**

#### **Connection method**

**1) Obtain the IP address and port number (Initial set value = 1024) of the projector and make a request for connection to the projector.**

Acquire the IP address from the menu screen of the projector, and the port number from the WEB control page.

**IP address :** Obtain from MAIN MENU  $\rightarrow$  [Network]  $\rightarrow$  [Network status] **Port No. :** Acquire from the WEB control "Detailed set up"  $\rightarrow$  "Comma

Acquire from the WEB control "Detailed set up" → "Command port setting" page

#### **2) There is a response from the projector.**

#### **Response data**

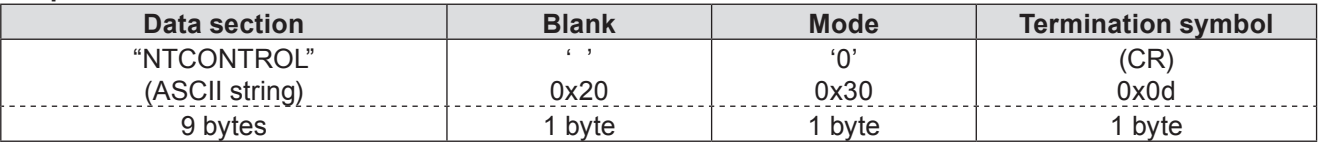

Mode : 0 = Non-protect mode

#### **Command transmission method**

Transmit by the following command format.

#### **Transmitted data**

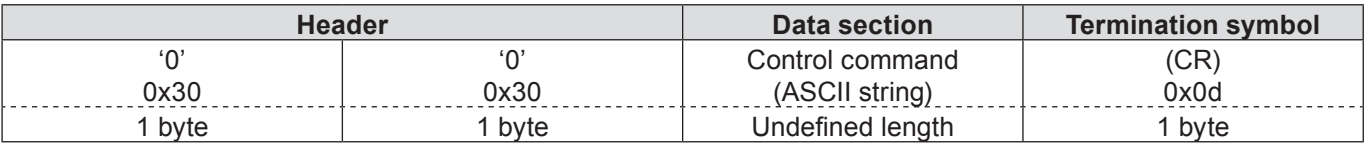

#### **Receive data**

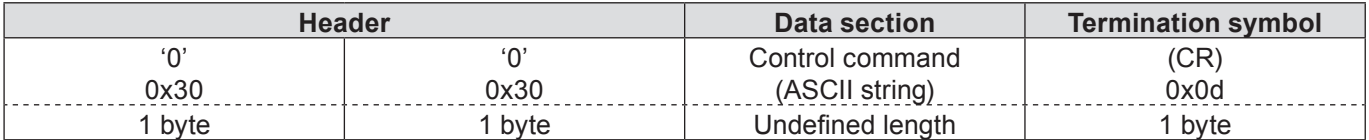

#### **Receive data**

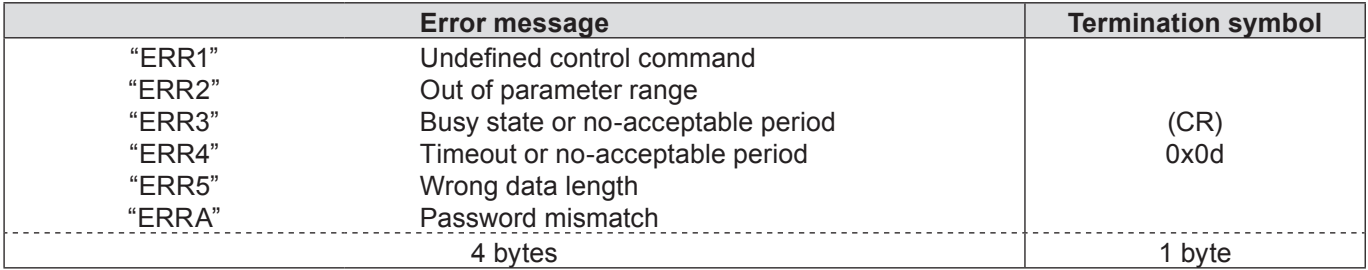

### <span id="page-25-1"></span><span id="page-25-0"></span>**Glossary**

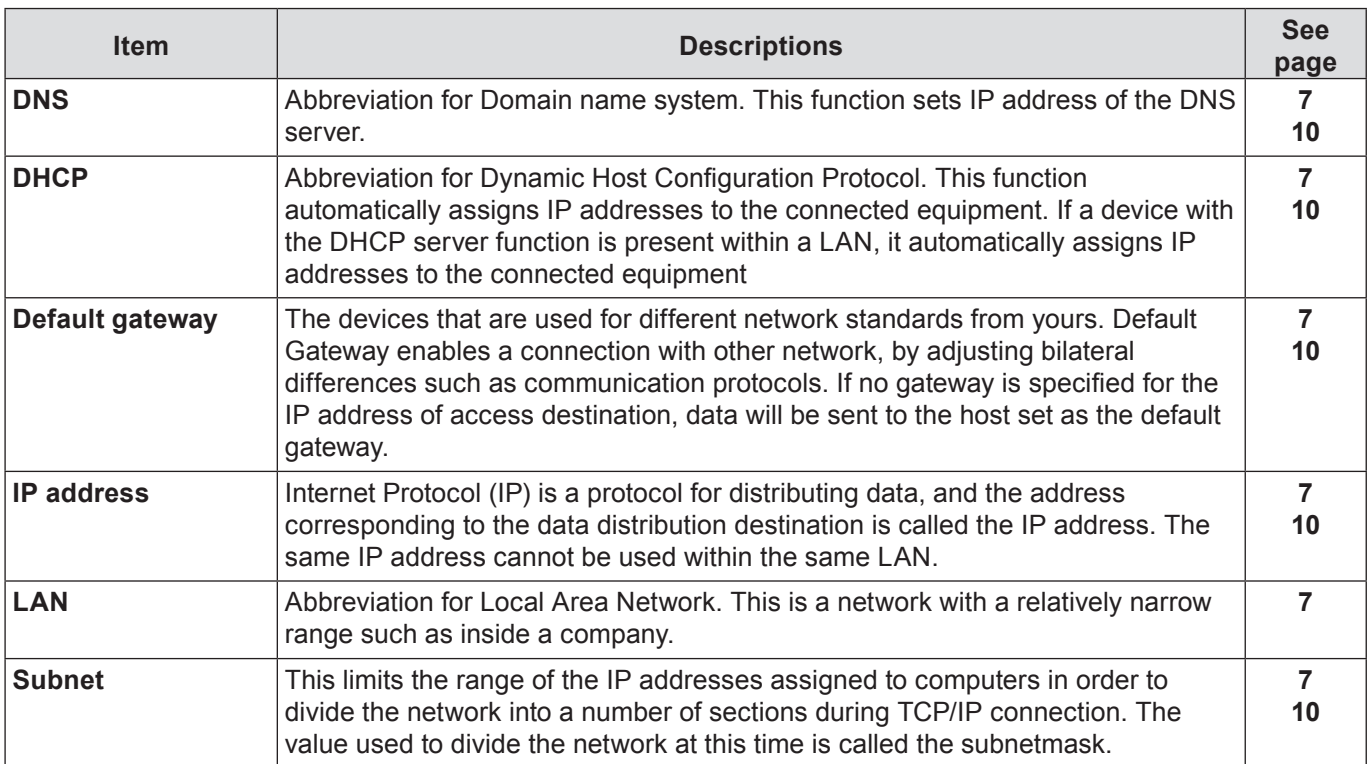

### **Trademarks**

- Microsoft® and its logos, Windows®, Windows® XP, Windows Vista®, Windows® 7, and Internet Explorer® are the registered trademarks or trademarks of Microsoft Corporation in the United States and/or other countries.
- Macintosh, Mac OS and Safari are the trademarks of Apple Inc. registered in the United States and other countries.
- PJLink is a pending trademark in Japan, the United States and other countries and regions.
- Other company names, product names or other names noted in this manual are trademarks or registered trademarks of the respective companies. Note that ® and ™ marks are not indicated in the text of this manual.

#### **Notes:**

- Unauthorized use or reproduction of part or all of this manual is strictly prohibited.
- Panasonic cannot be held liable for any effects resulting from the use of this manual.
- Panasonic reserves the right to revise this manual contents without notice.

# Panasonic Corporation

Web Site : http://panasonic.net/avc/projector/ © Panasonic Corporation 2011